# **Betriebsanleitung**

**Software zur Archivierung, Verwaltung und Anzeige von DTM-Daten**

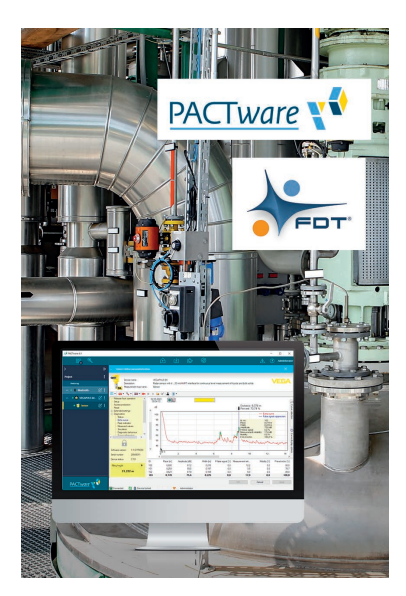

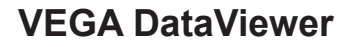

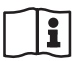

Document ID: 51547

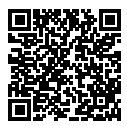

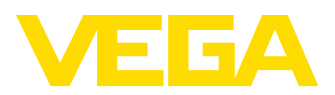

## **Inhaltsverzeichnis**

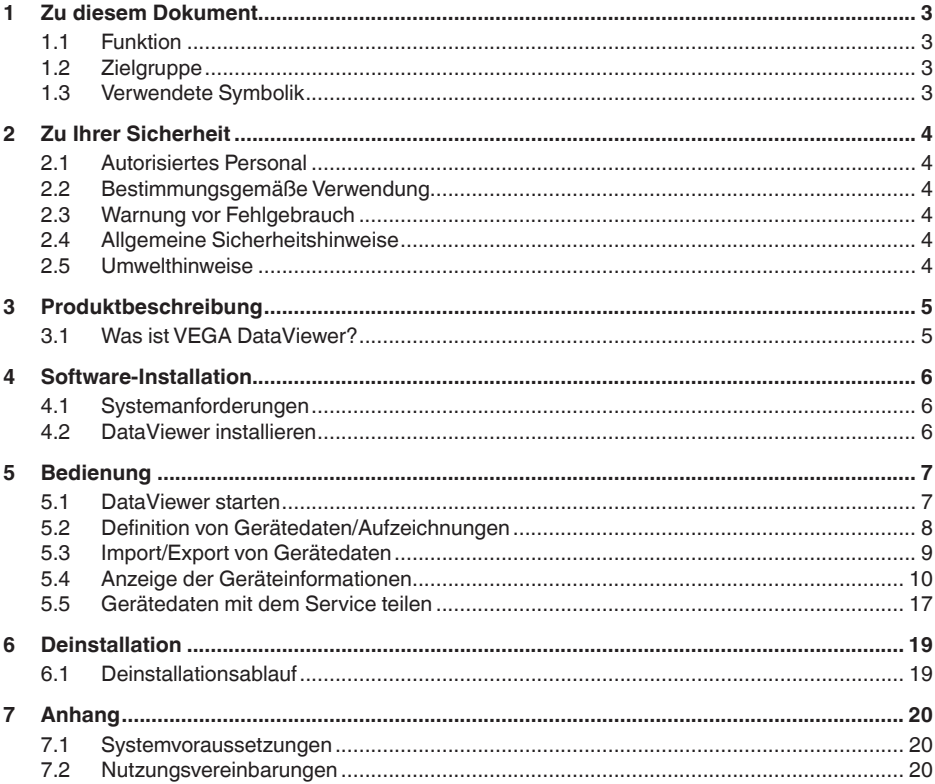

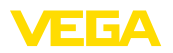

## **1 Zu diesem Dokument**

#### **1.1 Funktion**

Die vorliegende Betriebsanleitung liefert Ihnen die erforderlichen Informationen für die Installation und Inbetriebnahme. Lesen Sie diese deshalb vor der Inbetriebnahme und bewahren Sie sie als Produktbestandteil jederzeit zugänglich auf.

### **1.2 Zielgruppe**

Diese Betriebsanleitung richtet sich an ausgebildetes Fachpersonal. Der Inhalt dieser Anleitung muss dem Fachpersonal zugänglich gemacht und umgesetzt werden.

### **1.3 Verwendete Symbolik**

#### **Document ID** Ħ

Dieses Symbol auf der Titelseite dieser Anleitung weist auf die Document ID hin. Durch Eingabe der Document ID auf [www.vega.com](http://www.vega.com) kommen Sie zum Dokumenten-Download.

#### **Information, Tipp, Hinweis**

Dieses Symbol kennzeichnet hilfreiche Zusatzinformationen.

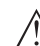

П

**Vorsicht:** Bei Nichtbeachten dieses Warnhinweises können Störungen oder Fehlfunktionen die Folge sein.

**Warnung:** Bei Nichtbeachten dieses Warnhinweises kann ein Personenschaden und/oder ein schwerer Geräteschaden die Folge sein.

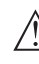

**Gefahr:** Bei Nichtbeachten dieses Warnhinweises kann eine ernsthafte Verletzung von Personen und/oder eine Zerstörung des Gerätes die Folge sein.

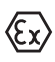

#### **Ex-Anwendungen**

Dieses Symbol kennzeichnet besondere Hinweise für Ex-Anwendungen.

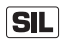

#### **SIL-Anwendungen**

Dieses Symbol kennzeichnet Hinweise zur Funktionalen Sicherheit, die bei sicherheitsrelevanten Anwendungen besonders zu beachten sind.

**• Liste**

Der vorangestellte Punkt kennzeichnet eine Liste ohne zwingende Reihenfolge.

### **→ Handlungsschritt**

Dieser Pfeil kennzeichnet einen einzelnen Handlungsschritt.

#### **1 Handlungsfolge**

Vorangestellte Zahlen kennzeichnen aufeinander folgende Handlungsschritte.

<span id="page-3-0"></span>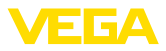

## **2 Zu Ihrer Sicherheit**

#### **2.1 Autorisiertes Personal**

Sämtliche in dieser Dokumentation beschriebenen Handhabungen dürfen nur durch ausgebildetes und vom Anlagenbetreiber autorisiertes Fachpersonal durchgeführt werden.

### <span id="page-3-1"></span>**2.2 Bestimmungsgemäße Verwendung**

VEGA DataViewer ist eine Software zur Archivierung, Verwaltung und Anzeige der Daten und Dokumentation von kommunikationsfähigen Geräten.

### <span id="page-3-2"></span>**2.3 Warnung vor Fehlgebrauch**

Bei nicht sachgerechter oder nicht bestimmungsgemäßer Verwendung können anwendungsspezifische Gefahren entstehen. So z. B. ein Behälterüberlauf oder Schäden an Anlagenteilen durch falsche Montage, Einstellung oder Konfiguration. Dies kann Sach-, Personenoder Umweltschäden zur Folge haben. Weiterhin können dadurch die Schutzeigenschaften des Gerätes beeinträchtigt werden.

## <span id="page-3-3"></span>**2.4 Allgemeine Sicherheitshinweise**

Die Installation und der Einsatz erfolgt auf eigenes Risiko. Für Mangelfolgeschäden kann keine Haftung übernommen werden.

### <span id="page-3-4"></span>**2.5 Umwelthinweise**

Der Schutz der natürlichen Lebensgrundlagen ist eine der vordringlichsten Aufgaben. Deshalb haben wir ein Umweltmanagementsystem eingeführt mit dem Ziel, den betrieblichen Umweltschutz kontinuierlich zu verbessern. Das Umweltmanagementsystem ist nach DIN EN ISO 14001 zertifiziert.

Helfen Sie uns, diesen Anforderungen zu entsprechen.

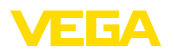

## <span id="page-4-0"></span>**3 Produktbeschreibung**

#### <span id="page-4-1"></span>**3.1 Was ist VEGA DataViewer?**

Mit dieser Software erhalten Sie ein Tool zum Archivieren, Verwalten, Anzeigen und Analysieren von DTM-Daten, die in einer Datenbank gespeichert werden. Folgende Datenformate bzw. -typen können eingebunden werden:

- Messwertaufzeichnungen
- Ereignisdateien
- Echokurvendateien
- Serviceaufzeichnungen
- Impedanzkurvenaufzeichnungen
- PACTware-Projektdateien
- Backups
- Dokumentation

Die abgelegten Daten können über eine Geräteliste anhand der Geräteseriennummer oder des Geräte-TAGs zur Ansicht/Auswertung abgerufen werden. Somit sind zusammengehörende Daten jederzeit zentral abrufbar.

<span id="page-5-1"></span><span id="page-5-0"></span>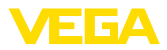

## **4 Software-Installation**

### **4.1 Systemanforderungen**

Die Systemanforderungen finden Sie im Anhang im hinteren Teil dieser Anleitung.

### **4.2 DataViewer installieren**

Der VEGA DataViewer ist ein Bestandteil der DTM Collection und kann nicht als Einzelsoftware bezogen oder installiert werden. Bei der Installation der DTM Collection oder des VEGA-DTM-Pakets wird der DataViewer automatisch mitinstalliert.

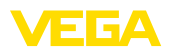

## **5 Bedienung**

#### **5.1 DataViewer starten**

Starten Sie die Software über das Windows-Startmenü unter "*VEGA DTM Tools*".

Die Menüsprache orientiert sich an der eingestellten Sprache der DTMs. Alternativ kann sie auch temporär unter "*Einstellungen*" - "*Optionen*" umgestellt werden.

#### **Information:** ĭ

Um die Unterstützung aller Funktionen sicherzustellen, sollten Sie stets die neueste Softwareversion verwenden. Die aktuelle DTM Collection kann jederzeit kostenfrei von unserer Homepage heruntergeladen werden.

#### **Bediensystem**

Die DataViewer-Oberfläche ist in drei Hauptbereiche unterteilt. Diese erfüllen die nachfolgend beschriebenen Funktionen:

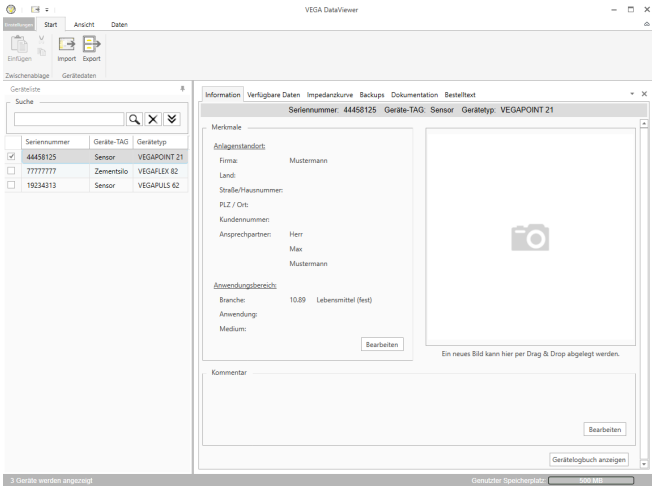

*Abb. 1: Bedienoberfläche VEGA DataViewer*

- *1 Menüleiste (oberer Bildschirmbereich)*
- *2 Geräteliste (linker Bildschirmbereich)*
- *3 Gerätedaten (rechter Bildschirmbereich)*
- **Menüleiste:** Stellt die erforderlichen Befehle und Funktionen bereit
- **Geräteliste:** Dient zur Auswahl des Geräts, das im Gerätedatenbereich analysiert werden soll
- **Gerätedaten:** Hier werden alle Informationen zentral dargestellt, die zu dem ausgewählten Gerät hinterlegt sind

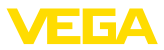

### **5.2 Definition von Gerätedaten/Aufzeichnungen**

Der VEGA DataViewer kann folgende Gerätedaten und Aufzeichnungen importieren, die mit dem entsprechenden Geräte-DTM erstellt wurden.

- Messwertaufzeichnungen können bei der neuen Sensorgeneration parametriert werden, so dass der Sensor selbstständig Messwerte aufzeichnet. Dieser Messwertspeicher im Gerät kann jederzeit mit dem DTM ausgelesen und im DataViewer zu einer Messwerthistorie zusammengesetzt werden. Messwertaufzeichnungen können zusätzlich mit dem DTM erzeugt werden, indem der DTM selbst Messwerte aufzeichnet. Die beiden Messwertspeicher werden im DataViewer getrennt verwaltet und heißen "*Messwerte (DTM)*" und "*Messwerte (Gerät)*". **Messwertaufzeichnungen**
- Die neue Sensorgeneration besitzt die Möglichkeit, Parameteränderungen sowie eingetretene Ereignisse, wie Stromausfall, mit einem Zeitstempel und dem NAMUR-Status im Sensor abzuspeichern. Beim Auslesen aus dem Gerät werden diese im DataViewer archiviert und zu einer Historie zusammengeführt. **Ereignisdateien**
- Bei einem VEGAPOINT können mit dem DTM Impedanzkurvenaufzeichnungen erzeugt werden, indem der DTM selbst Impedanzkurven aufzeichnet. Die Impedanzkurven werden im DataViewer verwaltet und heißen "*Impedanzkurve*. **Impedanzkurvendateien**
- Echokurvenaufzeichnungen können in der neuen Sensorgeneration parametriert werden, so dass der Sensor selbstständig Echokurven aufzeichnet. Dieser Echokurvenspeicher im Gerät kann jederzeit mit einem DTM ausgelesen und im DataViewer zu einer Historie zusammengesetzt werden. Bei Geräten mit einem Echokurvenspeicher wird auch die Echokurve der Inbetriebnahme im DataViewer archiviert. Echokurvenaufzeichnungen können auch mit dem DTM erzeugt werden, indem der DTM selbst Echokurven aufzeichnet. Die beiden Echokurvenspeicher werden im DataViewer getrennt verwaltet und heißen "*Echokurven (DTM)*" und "*Echokurven (Gerät)*". **Echokurvendateien**
- Die PACTware-Projektdateien selbst können nicht verwaltet werden, da im DataViewer keine Dateiverwaltung existiert.Werden die PACTware-Dateien importiert, so extrahiert der DataViewer die darin enthaltenen Gerätedaten und archiviert die extrahierten Daten. Dies enstpricht der Backupdatei mit den Geräteparametern. **PACTware-Projektdateien**
- Backups enthalten ein Abbild aller Geräteparameter eines Geräts. Mit einem Backup ist es zu jedem Zeitpunkt möglich, ein Gerät, mit der im Backup gesicherten Parametrierung wiederherzustellen. **Backups**
- An verschiedenen Stellen in einem DTM werden PDF-Dateien erzeugt. Diese Dokumentationen wie zum Beispiel die Gerätedokumentation oder die Ergebnisse eines durchgeführten Gerätetests werden in dem Bereich "Dokumentation" verwaltet. **Dokumentation**

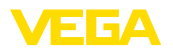

#### **Serviceaufzeichnungen**

Bei einer Serviceaufzeichnung werden folgende Aufzeichnungen eines Gerätes automatisch aufgezeichnet und am Ende der Serviceaufzeichnung im DataViewer archiviert.

- Messwertaufzeichnung mit DTM
- Echokurvenaufzeichnung mit DTM
- Ereignisliste aus Gerät
- Backupdatei mit den Geräteparametern

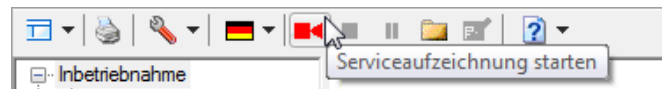

*Abb. 2: Starten einer Serviceaufzeichnung*

#### **Information:**

Während einer laufenden Serviceaufzeichnung erfolgt noch keine Archivierung im DataViewer. Erst wenn die Serviceaufzeichnung wieder beendet wird, erfolgt die Übernahme.

| d-1814-1-1-1-11-11-1212 |  |  |                             |
|-------------------------|--|--|-----------------------------|
| □ Inbetriebnahme        |  |  | Serviceaufzeichnung beenden |

*Abb. 3: Beenden einer Serviceaufzeichnung*

**Import**

#### **5.3 Import/Export von Gerätedaten**

Beim Aufzeichnen von Daten, beim Erzeugen von Backups oder Dokumentationen werden die Daten selbstständig gespeichert und automtatisch in den DataViewer importiert. Bei den anderen Datenformaten muss der Import manuell über die Schaltfläche "*Import aus Datei*" erfolgen.Der Import erscheint nach Auswahl der entsprechenden Datei ein Fenster, in dem zusätzliche Informationen zum Gerät, Standort, Anprechpartner, … eingetragen werden können.

Nach dem Import kann jedes Gerät über die Seriennummer oder den Geräte-TAG ausgewählt werden.

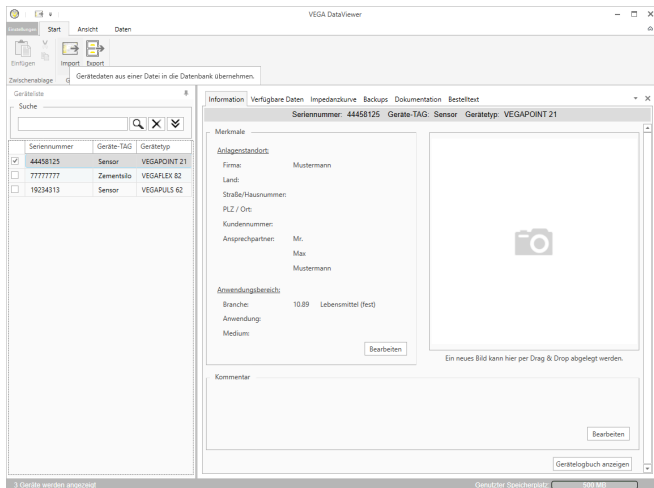

*Abb. 4: Import von Gerätedaten*

**Export**

Zum Export der hinterlegten Daten eines Gerätes markieren Sie in der Geräteliste das gewünschte Gerät und drücken die Schaltfläche "*Export*". Anschließend können Sie den gewünschten Speicherort für die Datei auswählen. Die erzeugte VDS-Datei enthält alle hinterlegten Informationen zum ausgewählten Gerät.

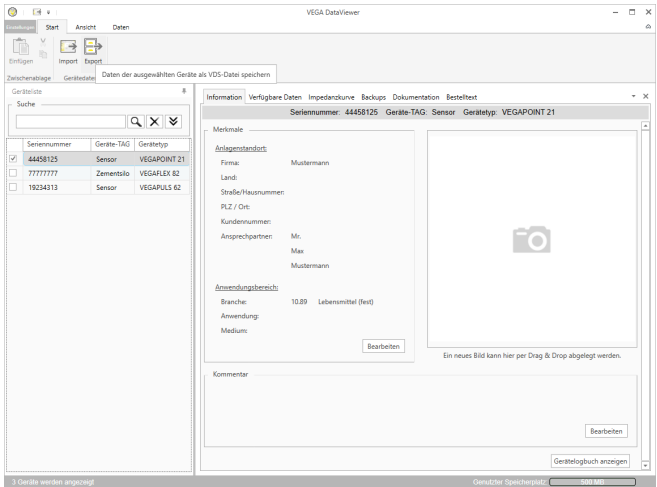

*Abb. 5: Export von Gerätedaten*

### **5.4 Anzeige der Geräteinformationen**

**Geräteauswahl**

Jedes aufgeführte Gerät wird über die Seriennummer identifiziert und archviert. In der Geräteliste im linken Bildschirmbereich sind alle hin-

51547-DE-230302 51547-DE-230302

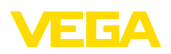

terlegten Geräte aufgelistet. Die Auswahl des gewünschten Gerätes erfolgt durch einen Klick mit der linken Maustaste auf die Serienummer oder den Geräte-TAG. Bei umfangreichen Gerätelisten kann im oberen Bereich der Geräteliste auch die Schnellsuche benutzt werden. Hierbei werden sämtliche Merkmalsfelder des Informationfeldes durchsucht.

Nach Auswahl eines Gerätes werden alle Informationen, die von einem Gerät erfasst wurden, automatisch in den Gerätedatenbereich geladen. Um die Inhalte übersichtlich und strukturiert darzustellen, ist dieser Bereich folgendermaßen aufgeteilt und über Reiter erreichbar.

- Information
- Verfügbare Daten
- Echokurven (DTM)
- Messwerte (DTM)
- Ereignisse
- Backups
- Impedanzkurve
- Dokumentation

#### **Hinweis:** 1

Die vier Seiten "*Information*", "*Verfügbare Daten*", "*Anhänge*", "*Bestelltexte*" existieren immer bei jedem archivierten Gerät. Die weiteren Seiten erscheinen abhängig davon, ob entsprechende Daten zu einem Gerät gespeichert wurden.

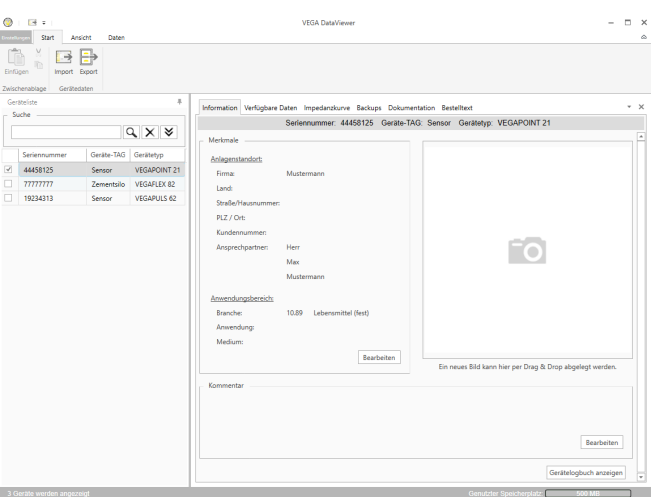

*Abb. 6: Gerätedaten - Information*

Im Informationsfenster können Eingaben zum Anlagenstandort, zum Ansprechpartner und zur Messstelle sowie freie Kommentare hinterlegt werden. Alle Informationen in diesem Bereich können über die Schnellsuche in der Geräteliste gefunden werden.

#### **Information**

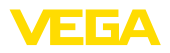

#### **Verfügbare Daten**

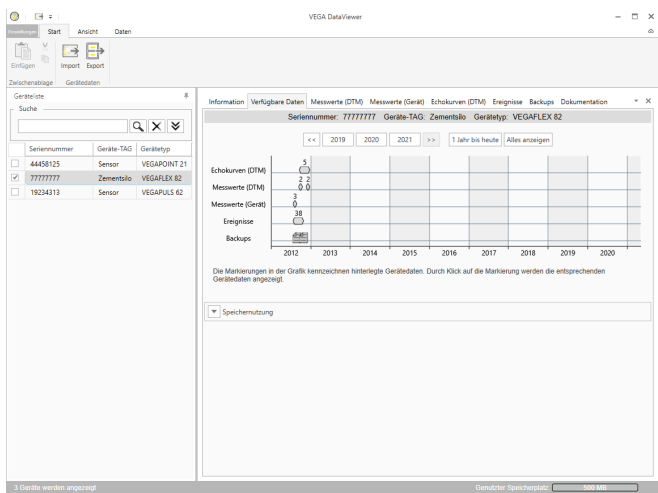

*Abb. 7: Gerätedaten - Verfügbare Daten*

Dieses Fenster bietet eine Übersicht über alle zu einem Gerät gespeicherten Daten in grafischer Form. Die verschiedenen Datenobjekte werden in einer Kalendergrafik repräsentiert. Die darin enthaltenen grafischen Symbole haben eine Hyperlink-Funktion, d. h. jedes der Datenobjekte kann per Mausklick direkt in der passenden Ansicht geöffnet werden. Je nach gewählter Kalenderauflösung zieht die Software einzelne Symbole zu einem einzigen Symbol zusammen. In diesem Fall wird durch eine Zahl über dem Symbol die Anzahl der zusammengezogenen Datenobjekte, die sich dahinter verbergen, angedeutet. Die Funktion "*Speichernutzung*" gibt einen Überblick zum verbrauchten Speicherplatz je Gerät und Datentyp. Hier werden auch Funktionen zum gezielten Löschen von Datenobjekten angeboten.

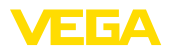

#### **Echokurven (DTM)**

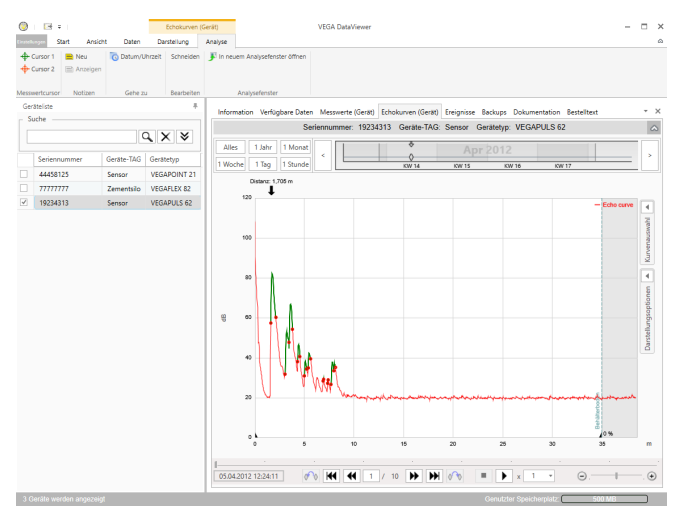

*Abb. 8: Gerätedaten - Echokurven (DTM)*

In diesem Fenster werden die importierten Datenblöcke jeweils durch einzelne Symbole in der Kalenderleiste angezeigt. Wurden Datenblöcke mit zeitlicher Überlappung importiert, so betrachtet der DataViewer die Datenblöcke als einen zusammenhängenden Block. Gleiches gilt, wenn zwei benachbarte Datenblöcke zeitlich dicht nebeneinander liegen (< 2 Minuten).

Es werden verschiedene Funktionen zum Navigieren in den Kurven sowie zum Anpassen der Darstellung und zur Analyse angeboten. Zum Bedienen dieser Funktionen wird die Menüleiste um die Reiter "*Darstellung*" und "*Analyse*" erweitert. Zusätzlich sind rund um die Echokurvengrafik entsprechende Bedienelemente angeordnet.

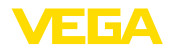

#### **Messwerte (DTM)**

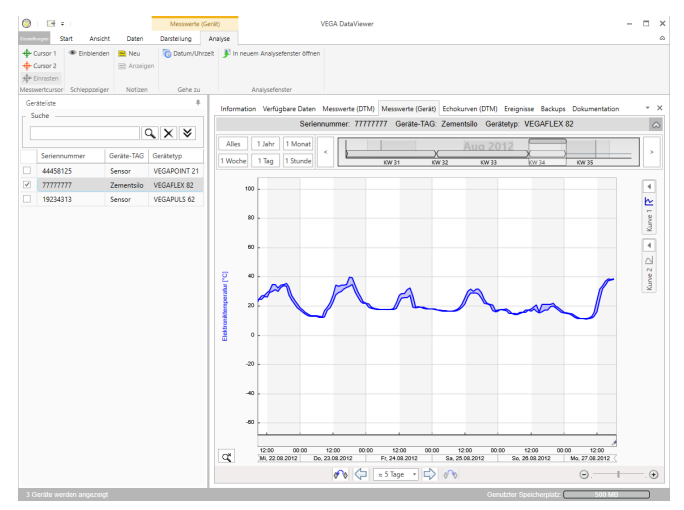

*Abb. 9: Gerätedaten - Messwerte*

In diesem Fenster werden die importierten Datenblöcke jeweils durch einzelne Symbole in der Kalenderleiste angezeigt. Wurden Datenblöcke mit zeitlicher Überlappung importiert, so betrachtet der DataViewer die Datenblöcke als einen zusammenhängenden Block. Gleiches gilt, wenn zwei benachbarte Datenblöcke zeitlich dicht nebeneinander liegen (< 2 Minuten).

Es werden verschiedene Funktionen zum Navigieren in den Kurven sowie zum Anpassen der Darstellung und zur Analyse angeboten. Zum Bedienen dieser Funktionen wird die Menüleiste um die Reiter "*Darstellung*" und "*Analyse*" erweitert. Zusätzlich sind rund um die Messwertgrafik entsprechende Bedienelemente angeordnet.

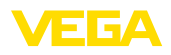

#### **Ereignisse**

| 图 8:1<br>Start                 | Andete<br>Dated | Erelanisse<br>Darstellung | Analyse |                                          | <b>VEGA BataViewer</b> |                               |                                                                                                    |                         | п          |
|--------------------------------|-----------------|---------------------------|---------|------------------------------------------|------------------------|-------------------------------|----------------------------------------------------------------------------------------------------|-------------------------|------------|
| In neuem Analysefenster öffnen |                 |                           |         |                                          |                        |                               |                                                                                                    |                         |            |
| Analysefenster<br>Gerizeliste  |                 |                           |         |                                          |                        |                               |                                                                                                    |                         |            |
| Suche                          |                 |                           |         |                                          |                        |                               | Information Verfügbare Daten Messwerte (Gerät) Echokurven (Gerät) Ereignisse Backups Dokumentation Bestelltext |                         | $- \times$ |
|                                |                 |                           |         |                                          |                        |                               | Seriennummer: 19234313 Gerate-TAG: Sensor Geratetyp: VEGAPULS 62                                               |                         | $\sim$     |
|                                |                 | $Q \times 8$              |         |                                          |                        |                               |                                                                                                    |                         |            |
|                                |                 |                           |         | 1 Monat<br>Alles<br>1 Jahr<br>84444<br>欠 |                        |                               |                                                                                                    |                         |            |
| Seriennummer                   | Gerate-TAG      | Gerätetyp                 | 1 Woche | 1 Stunde<br>1 Tag                        |                        | $\Diamond$<br>Ö<br>KW1<br>XW2 | KWA<br>KW <sub>3</sub>                                                                                         | XW5                     |            |
| 44458125                       | Sensor          | VEGAPOINT 21              |         |                                          |                        |                               |                                                                                                    |                         |            |
| 77777777                       | Zementsilo      | VEGAFLEX 82               |         | Alles<br>Darstellung:<br>Ereignisse      | Parameteränderungen    |                               |                                                                                                    | $Q$ $\times$            |            |
| 19234313                       | Sensor          | <b>VEGAPULS 62</b>        |         | Datum/Uhrzeit                            | Status                 | Ereignistyp                   | Ereignisbeschreibung                                                                                           | Wert/Erweiterter Status |            |
|                                |                 |                           |         | 22.01.2013 08:53:28                      | oehend                 | F105 (Ausfall)                | Messwert wird ermittelt                                                                                        | 4004                    |            |
|                                |                 |                           | ۰       | 22.01.2013 08:53:03                      | kommend                | F105 (Ausfall)                | Messwert wird ermittelt                                                                                        | 4004                    |            |
|                                |                 |                           | z       | 22.01.2013.0853.02                       |                        | 800                           | Versorgungsspannung wur                                                                                        |                         |            |
|                                |                 |                           | z       | 18.01.2013 16:27:26                      |                        | 801                           | Versorgungsspannung wur 0                                                                                      |                         |            |
|                                |                 |                           | ø       | 18.01.2013.09:43:11                      | aehend                 | F105 (Ausfall)                | Messwert wird ermittelt                                                                                        | 4004                    |            |
|                                |                 |                           | ۰       | 18.01.2013 09:42:46                      | kommend                | F105 (Ausfall)                | Messwert wird ermittelt                                                                                        | 4004                    |            |
|                                |                 |                           |         | 18.01.2013 09:42:45                      |                        | 800                           | Versorgungsspannung wur                                                                                        |                         |            |
|                                |                 |                           | ø       | 17.01.2013 17:38:29                      |                        | 801                           | Versorgungsspannung wur                                                                                        |                         |            |
|                                |                 |                           | ø       | 17.01.2013 08:50:01                      | gehend                 | F105 (Ausfalf)                | Messwert wird ermittelt                                                                                        | 4004                    |            |
|                                |                 |                           | ۰       | 17.01.2013.08:49:36                      | <b>Immmervil</b>       | F105 (Ausfall)                | Messwert wird ermittelt                                                                                        | 4004                    |            |
|                                |                 |                           | ø       | 17.01.2013.09:49:35                      |                        | 800                           | Versorgungsspannung wur                                                                                        |                         |            |
|                                |                 |                           | ø       | 16.01.2013 17:51:49                      |                        | 801                           | Versorgungsspannung wur                                                                                        |                         |            |
|                                |                 |                           | z       | 16.01.2013 12:23:41                      | aehend                 | F105 (Ausfall)                | Messwert wird ermittelt                                                                                        | 4004                    |            |
|                                |                 |                           | ۰       | 16.01.2013 12:23:17                      | kommend                | F105 (Ausfall)                | Messwert wird ermittelt                                                                                        | 4004                    |            |
|                                |                 |                           | z       | 16.01.2013 12:23:15                      |                        | 800                           | Versorgungsspannung wur 0                                                                                      |                         |            |
|                                |                 |                           | ø       | 15.01.2013 17:23:44                      |                        | 801                           | Versorgungsspannung wur 0                                                                                      |                         |            |
|                                |                 |                           | ø       | 15.01.2013 11:23:34                      | gehend                 | F105 (Ausfall)                | Messwert wird ermittelt                                                                                        | 4004                    |            |
|                                |                 |                           | ۰       | 15.01.2013 11:23:08                      | kommend                | F105 (Ausfall)                | Messwert wird ermittelt                                                                                        | 4004                    |            |
|                                |                 |                           | ø       | 15.01.2013 11:23:07                      |                        | 800                           | Versorgungsspannung wur                                                                                        |                         |            |
|                                |                 |                           | ø       | 14.01.2013 17:17:41                      |                        | 801                           | Versorgungsspannung wur                                                                                        |                         |            |
|                                |                 |                           | ø       | 14.01.2013 11:59:34                      | gehend                 | F105 (Ausfall)                | Messwert wird ermittelt                                                                                        | 4004                    |            |
|                                |                 |                           | ۰       | 1401201311:5909                          | kommend                | F105 (Ausfall)                | Messwert wird ermittelt.                                                                                       | 4004                    |            |
|                                |                 |                           | ø       | 14.01.2013 11:59:08                      |                        | 800                           | Versorounasspannung wur 0                                                                                      |                         | ы          |

*Abb. 10: Gerätedaten - Ereignisse*

In diesem Fenster werden die importierten Ereignisse jeweils durch einzelne Symbole in der Kalenderleiste angezeigt. Wenn zwei oder mehr benachbarte Datenblöcke zeitlich dicht nebeneinander liegen (< 2 Minuten), so betrachtet der DataViewer die Datenblöcke als einen zusammenhängenden Block. In diesem Fall wird durch eine Zahl über dem Symbol die Anzahl der zusammengezogenen Ereignisse, die sich dahinter verbergen, angedeutet.

Es werden verschiedene Funktionen zum Navigieren in den Aufzeichnungen sowie zum Filtern der Darstellung und zur Suche angeboten. Zum Bedienen dieser Funktionen bietet der DataViewer rund um die Ereignistabelle entsprechende Bedienelemente.

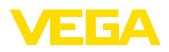

#### **Backup**

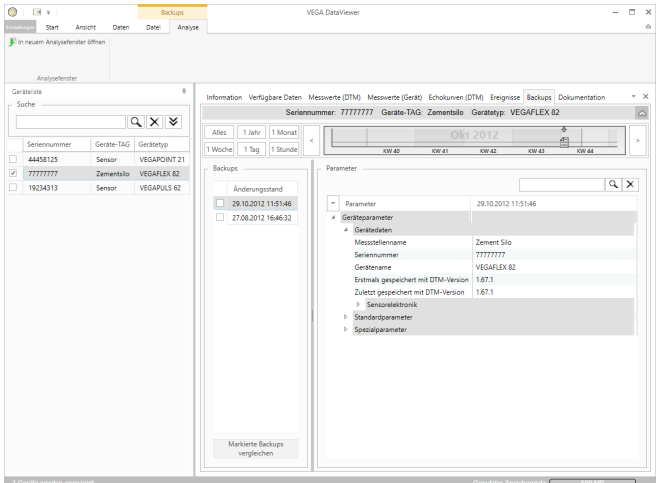

*Abb. 11: Gerätedaten - Backup*

In diesem Fenster werden die importierten Backups jeweils durch einzelne Dokument-Symbole in der Kalenderleiste angezeigt. Wenn zwei oder mehr benachbarte Backups zeitlich dicht nebeneinander liegen (< 2 Minuten), so betrachtet der DataViewer die Datenblöcke als einen zusammenhängenden Block. In diesem Fall wird durch eine Zahl über dem Dokument-Symbol die Anzahl der zusammengezogenen Backups, die sich dahinter verbergen, angedeutet.

Es werden verschiedene Funktionen zum Navigieren in den Aufzeichnungen sowie zum Filtern der Darstellung und zur Suche angeboten. Zum Bedienen dieser Funktionen bietet der DataViewer rund um die Backups entsprechende Bedienelemente.

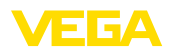

#### **Impedanzkurve**

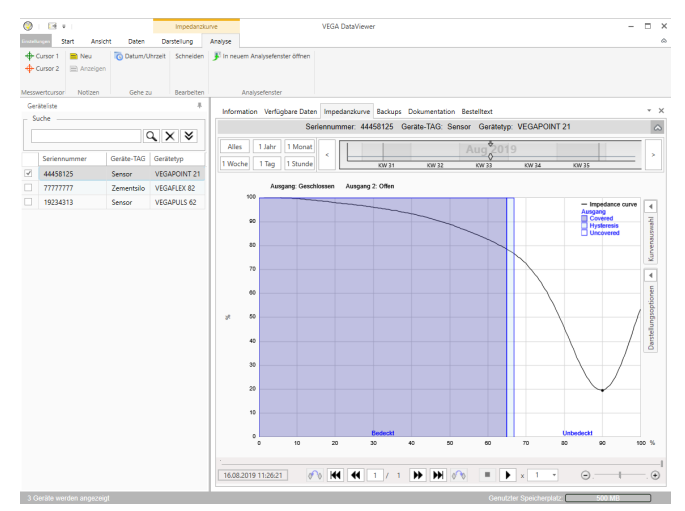

*Abb. 12: Gerätedaten - Impedanzkurve*

In diesem Fenster werden die importierten Datenblöcke jeweils durch einzelne Symbole in der Kalenderleiste angezeigt. Wurden Datenblöcke mit zeitlicher Überlappung importiert, so betrachtet der DataViewer die Datenblöcke als einen zusammenhängenden Block. Gleiches gilt, wenn zwei benachbarte Datenblöcke zeitlich dicht nebeneinander liegen (< 2 Minuten). Es werden verschiedene Funktionen zum Navigieren in den Kurven sowie zum Anpassen der Darstellung und zur Analyse angeboten. Zum Bedienen dieser Funktionen wird die Menüleiste um die Reiter "*Darstellung*" und "*Analyse*" erweitert. Zusätzlich sind rund um die Impedanzkurvengrafik entsprechende Bedienelemente angeordnet.

In diesem Bereich werden die archivierten Dokumentationen verwaltet und angezeigt. Der Name der Dokumentation enthält die Seriennummer, das Datum sowie den Typ der Dokumentation. Die Dokumentation kann mit einem Doppelklick im PDF-Viewer angezeigt, gedruckt oder wieder lokal abgespeichert werden. **Dokumentation**

#### **5.5 Gerätedaten mit dem Service teilen**

Ist zur Interpretation der Gerätedaten Unterstützung des VEGA-Service erforderlich, können die Gerätedaten mit der "*Teilen*"-Funktion zur Einsicht für einen Servicemitarbeiter freigegeben werden. Zuvor müssen diese Gerätedaten mit myVEGA synchronisiert werden, erst dann steht die "*Teilen*"-Funktion zur Verfügung. Ist die Unterstützung durch den Servicemitarbeiter beendet, kann die Freigabe der Gerätedaten wieder aufgehoben werden.

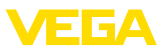

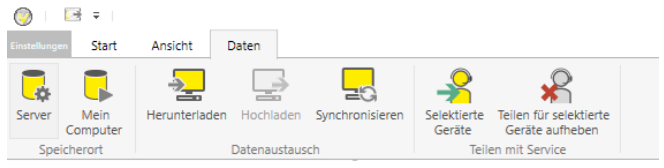

*Abb. 13: Freigabe der "Teilen"-Funktion für den VEGA-Service*

Es bestehen folgende Bedienmöglichkeiten um Gerätedaten zu teilen bzw. wieder aufzuheben:

- Über die Menüleiste "*Daten*" mit den Bedienelementen der Gruppe "*Teilen mit Service*"
- Über die rechte Maustaste auf einem selektierten Eintrag der Geräteliste

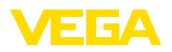

## **6 Deinstallation**

### **6.1 Deinstallationsablauf**

Der DataViewer ist ein Bestandteil der DTM Collection und kann nicht separat deinstalliert werden. Nur durch eine Deinstallation der DTM Collection bzw. der DTMs kann auch der DataViewer deinstalliert werden.

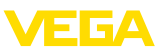

## **7 Anhang**

### **7.1 Systemvoraussetzungen**

#### **Hardware**

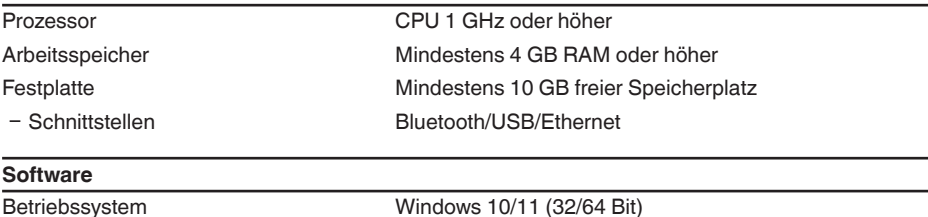

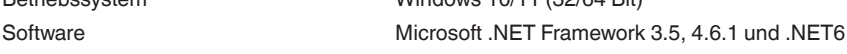

#### **7.2 Nutzungsvereinbarungen**

### **7.2 Nutzungsvereinbarung für VEGA DTM Collection**

Die DTM Collection besteht aus der eigentlichen Software und, je nach Lieferumfang, aus den dazugehörigen Medien sowie der entsprechenden Dokumentation wie Online-Hilfe usw.

Diese Endbenutzer-Nutzungsvereinbarung ist ein Vertrag zwischen dem Nutzer (entweder als natürlicher oder juristischer Person) und der VEGA Grieshaber KG, Schiltach (VEGA) für das Softwareprodukt.

#### **VEGA DTM Collection**.

Die **VEGA DTM Collection** kann als "Standardversion" oder als "Vollversion" bezogen werden. In der "Standardversion" stehen alle Standardfunktionen zur Verfügung. Darüber hinaus ist mit der "Vollversion" das Speichern und Drucken von im Sensor aufgezeichneten Daten wie Messwerten, Ereignissen bzw. Echokurven möglich. Ergänzend verfügt die "Vollversion" über die Programme "DataViewer" sowie "Tank Calculation".

Durch Installation, Kopieren oder anderweitige Benutzung der **VEGA DTM Collection** erklärt sich der Nutzer mit den nachfolgenden Bestimmungen einverstanden und erklärt hiermit, alle Bestimmungen und Regelungen gelesen und verstanden zu haben.

### **7.2 Vereinbarung**

VEGA stellt die **DTM Collection** als "Standardversion" kostenfrei nebst Online-Hilfe über das Internet bereit. Zusätzlich ist die DTM Collection als "Standardversion" auf DVD erhältlich. Die DTM Collection als "Vollversion" erhält der Nutzer ausschließlich auf DVD.

Die **DTM Collection** als "Standardversion" wird zur kostenfreien Nutzung überlassen. Für die DTM Collection als "Vollversion" wird eine einmalige Nutzungsgebühr erhoben. Der Umfang der Nutzungsberechtigung für beide Versionen richtet sich nach den Bestimmungen dieser Vereinbarung.

### **7.2 Rechte des Nutzers**

Die **DTM Collection** als "Standardversion" kann kopiert und auf beliebig vielen Computern benutzt werden. Die DTM Collection als "Vollversion" darf kopiert und auf mehreren Computern installiert werden, jedoch nicht von mehr als einem Nutzer zeitgleich benutzt werden.

### **7.2 Gewährleistung**

Für die **DTM Collection** als "Standardversion" haftet VEGA nur für Vorsatz und grobe Fahrlässig-

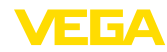

keit.

### **7.2 Einschränkungen**

Der Nutzer verpflichtet sich, die Software nicht zu ändern, zurück zu entwickeln oder zu übersetzen und keine Teile herauszulösen. Der Nutzer verpflichtet sich, die Software nicht zu vermieten oder zu verleasen oder in Abweichung zu den Bestimmungen dieser Vereinbarung durch den Nutzer selbst oder durch Dritte zu nutzen.

Der Nutzer ist berechtigt, seine Rechte an der **DTM Collection** als "Vollversion" aus dieser Nutzungsvereinbarung auf Dritte zu übertragen, unter der Bedingung, dass das vollständige Softwareprodukt (einschließlich aller Komponenten, der Medien und des gedruckten Materials) mit übertragen wird und der Dritte den Bedingungen dieser Nutzungsvereinbarung vor Nutzung zustimmt. Der Nutzer ist verpflichtet, mit dem Dritten eine schriftliche Vereinbarung zu treffen, die den Bestimmungen dieser Vereinbarung entspricht.

## **7.2 Kündigungsrecht**

Ungeachtet anderer Rechte ist VEGA berechtigt, diese Nutzungsvereinbarung zu kündigen, wenn der Nutzer gegen Bestimmungen dieser Vereinbarung verstößt. In diesem Fall ist der Nutzer verpflichtet, die Software unverzüglich zu deinstallieren und alle Kopien des Softwareproduktes und all seiner Komponenten, insbesondere der Software-Produktscheine zu vernichten bzw. an VEGA zurückzugeben.

## **7.2 Urheberrecht**

Das Eigentum und das Urheberrecht an der **DTM Collection** (einschließlich dem gedruckten Begleitmaterial und sämtlichen Kopien) liegen bei VEGA oder deren Lieferanten und werden insbesondere durch das deutsche Urheberrecht und internationale Urheberrechtsverträge geschützt, als auch durch einschlägige internationale Schutzrechtsverträge, insbesondere das TRIPS, RBÜ und WCT, nebst weiterer Gesetze und Verträge über geistiges Eigentum.

## **7.2 Sonstiges**

Soweit hierin nicht anderweitig geregelt, gelten die Regelungen der allgemeinen Verkaufs-, Lieferungs- und Zahlungsbedingungen (AGB) von VEGA ([www.vega.com/agb](http://www.vega.com/agb)), die untrennbarer Bestandteil der Nutzungsvereinbarung sind und mit deren Regelungen sich der Nutzer einverstanden erklärt. Es gilt deutsches Recht unter Ausschluss des internationalen Privatrechts. Gerichtsstand ist Mannheim.

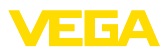

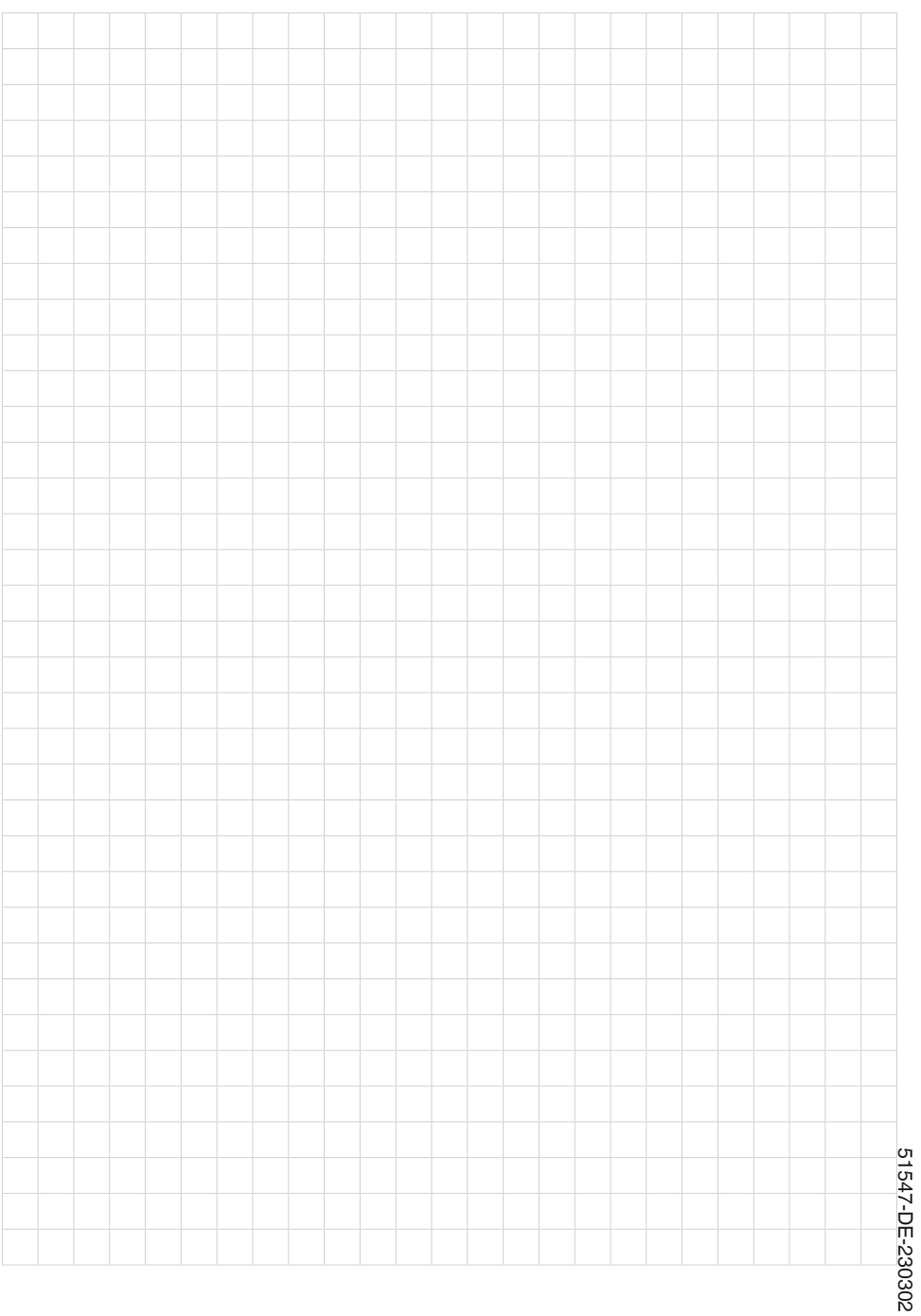

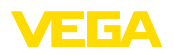

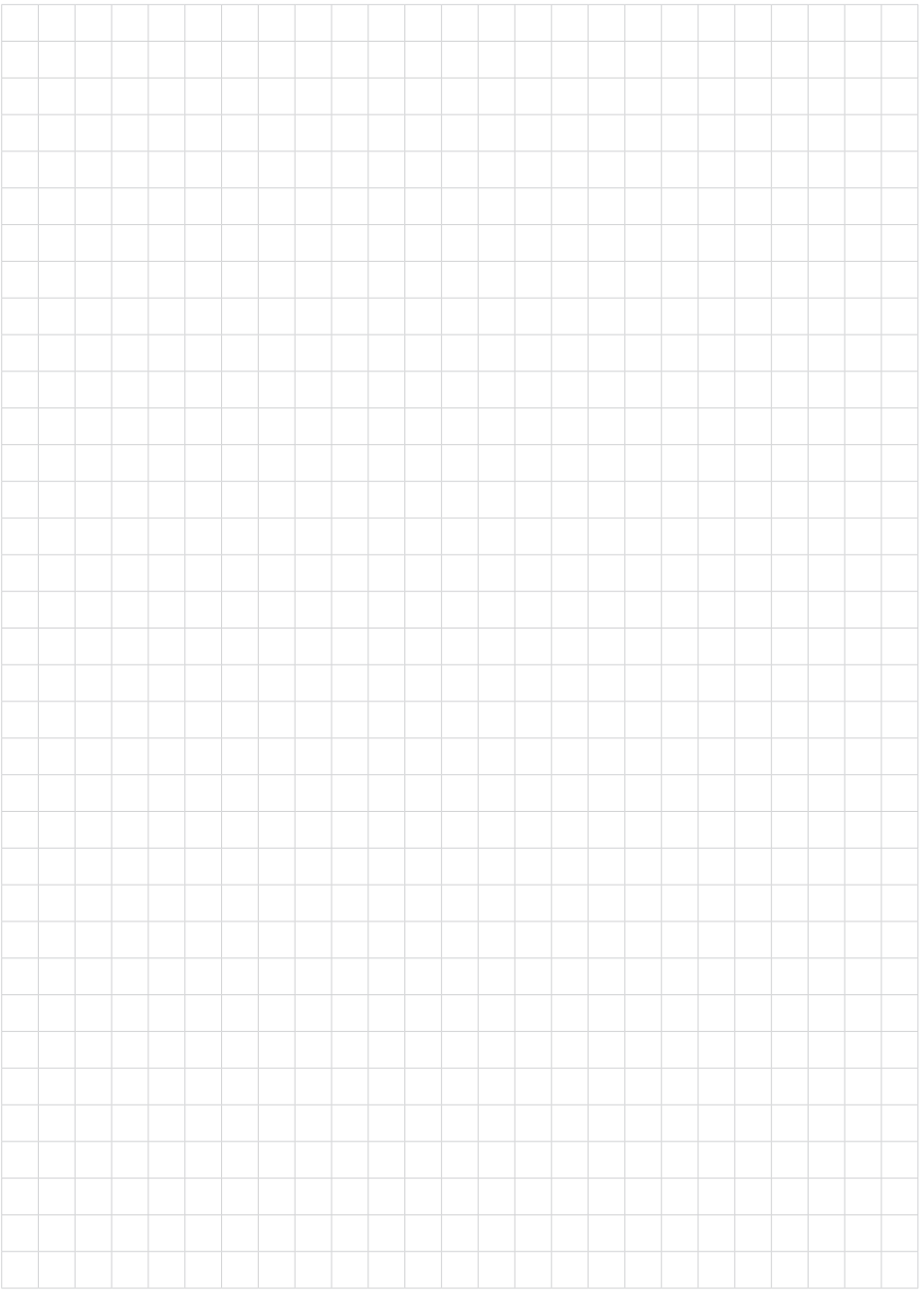

Druckdatum:

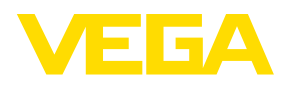

Die Angaben über Lieferumfang, Anwendung, Einsatz und Betriebsbedingungen der Sensoren und Auswertsysteme entsprechen den zum Zeitpunkt der Drucklegung vorhandenen Kenntnissen. Änderungen vorbehalten

© VEGA Grieshaber KG, Schiltach/Germany 2023

 $\epsilon$ 

VEGA Grieshaber KG Am Hohenstein 113 77761 Schiltach Deutschland

Telefon +49 7836 50-0 E-Mail: info.de@vega.com www.vega.com